# 2014.6.18 第 12 回 パソコン教室 太田 宏 Word と Excel の基本

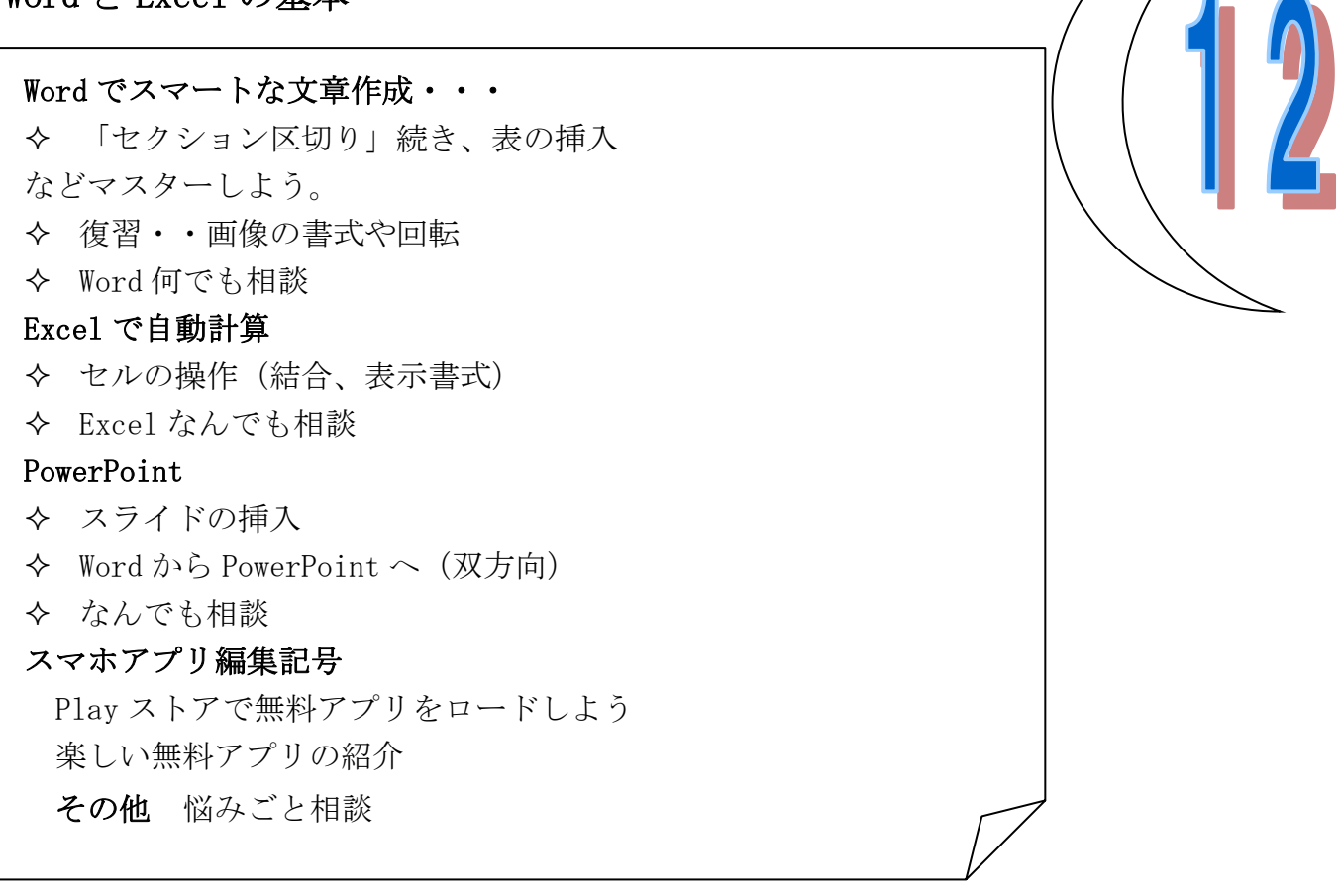

# Word・・・セクション区切りを活用・・「140618\_Word レッスン.docx」を開け、 「この道」の歌詞だけを2段組みとし、「さんざし」の絵2枚を net 或いはフォルダから挿入し 左右に配置しなさい。(さんざし1、さんざし2)

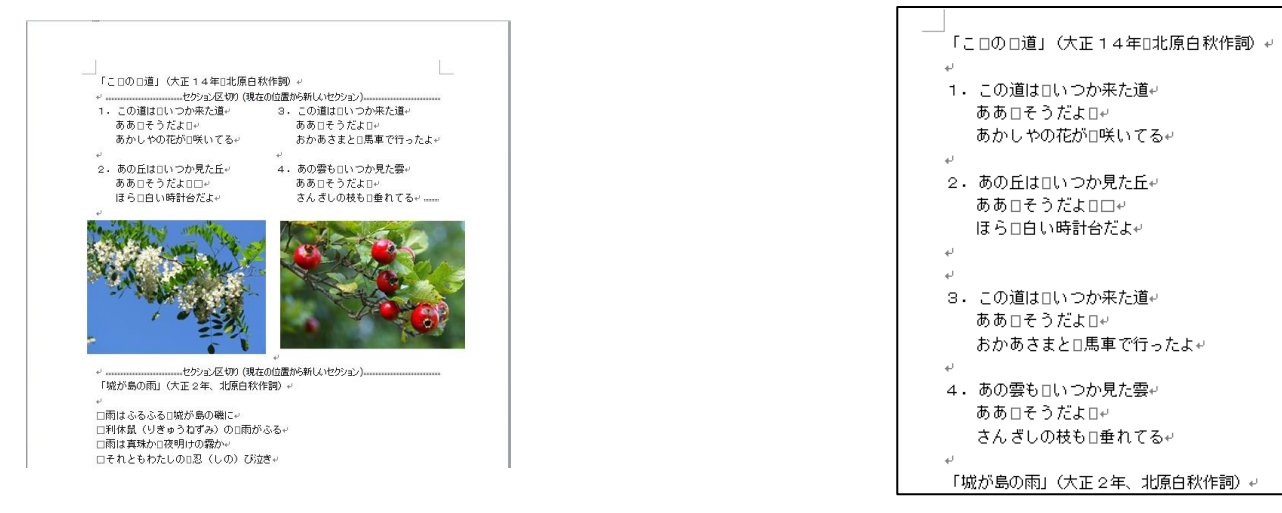

まず、編集記号の表示をオンにする。 <mark>+ 」</mark>(編集記号の表示/非表示) ([ホーム]タブ→[段落]グル

ープ)

例:文章の途中を2段組みにする。文章のどこでも、選択した範囲を2段組みにすることが出来る。 この場合は選択した文章の前後に自動的に「セクション区切り」の編集記号が挿入される。 ただこの場合、あとで「さんざし」の絵を挿入したいため、あらかじめ下の段落にある「城が島の 雨」の1行上に、「セクション区切り」を挿入しておく。

「城が島の雨」の先頭にカーソルを置く→[ページレイアウト]タブ→ <mark>信区切り」</mark>(区切り)の下向 現在の位置から開始(O) セクション区切りを挿入し、新しいセクションを同じページ き▼をクリック。し、一覧から を選択する (現在 の位置から開始)をクリック。 「セクション区切り」が挿入される。 4. あの雲もけいつか見た雲。 ああロそうだよロ+ さんざしの枝も口垂れてる。 …セクション区切り (現在の位置から新しいセクション) 「城が島の雨」(大正2年、北原白秋作詞)← 続いて、「1.この道は・・」から「垂れている」までを選択。 E [ページレイアウト]タブ→ <sup>段組み</sup>(段組み)の下向き▼を T. ──<br>「こ□の□道」(大正14年□北原白秋作詞) ↩ 1. この道はロいつか来た道ィ クリックし、一覧から「2段」を選択する。 この連ね言いった ANCE<br>ああ口そうだよロ<sup>』</sup><br>あかしやの花が口咲いてる<sup>』</sup> 。<br>2.あの丘は□いつか見た丘↩<br>ああ□そうだよ□□↩<br>ほら□白い時計台だよ↩ 「こ日の日道」(大正14年日北原白秋作詞) ャ 。セクション区切り (現在の位置から新しいセクション)... 1. この道は□いつか来た道↩ 3. この道は□いつか来た道↩ ああロそうだよロッ 3. この道は口いつか来た道e この温は言いったか<u>に通</u>。<br>ああ口そうだよⅡ₩<br>おかあさまとⅡ馬車で行ったよ₩ あかしやの花がD咲いてるe ああ□そうだよ□↩ おかあさまと□馬車で行ったよせ .<br>4.あの雲も□いつか見た雲↩<br> ああ□そうだよ□↩ 2. あの丘は口いつか見た丘ッ 4. あの雲も口いつか見た雲↩ <sub>このコピッ</sup>た。」<br>さんぎしの枝もⅡ垂れてる↩</sub> ほらロ白い時計台だよe ああロそうだよ□↩ さんざしの枝も□垂れてる↩。 …セクション区切り (現在の位置から新しいセクション).. 「城が島の雨」(大正2年、北原白秋作詞)+ セクション区切り 注) 稿では、歌詞の「2.」と「3.】の間に1行余分な空白行が入っていたため2段組みしたら1 行がづれてしまっている。これはその行を削除することによって左右が均等になる。 「こ日の日道」(大正14年日北原白秋作詞) ャ ……セクション区切り (現在の位置がら新しいセクション)… 左記の例では、3箇所、「セクション区切り」が入った 1. この道は□いつか来た道↩ 3. この道はロいつか来た道+ ああロそうだよロャ ああ□そうだよ□↩ ことがわかる。2段組みによって自動的に2箇所追加 あかしやの花がロ咲いてるゃ おかあさまと□馬車で行ったよ₩ された。 2. あの丘は□いつか見た丘↩ 4. あの雲も□いつか見た雲↩ ああ□そうだよ□□↩ ああロそうだよロ← セクション区切り ほらロ白い時計台だよe さんぎしの枝も口垂れてる …セクション区切り (現在の位置から新しいセクション)。 セクション区切り 続いて、下の方の「セクション区 切り」記号の左端にカーソルを置き、Enter を何回か押し、空白行を入れる。画像を挿入する。 。<br>2.あの丘は□いつか見た丘↩ 。<br>4. あの妻も口いつか見た妻。 ΔĀ めめ□そうたよ□□↩<br>ほら□白い時計台だよ↩ ああ□そうだよ□↩<br>さんぎしの枝も□垂れてる<mark>↩</mark> ...... [挿入]タブ→[図]グループ→ (図)をクリック。挿入 した図をフォルダーから選ぶ、今の場合は「パソコン教室」 or「パソコン講座」のフォルダからさんざし1とさんざし 2を挿入。 さんざし1を選んで右クリック→[文字列の折り返し]→

「四角」を選択。他の画像も同様。左右をそろえて、仕上げる。 名前を付けて保存。(「ファイル]タブ→「名前を付けて保存]或いは、F12 キーを押す(「名前を付け て保存]するファンクションキーです。Word,Excel,PowerPoint 共通機能)

### 表を作成し自在に動かす

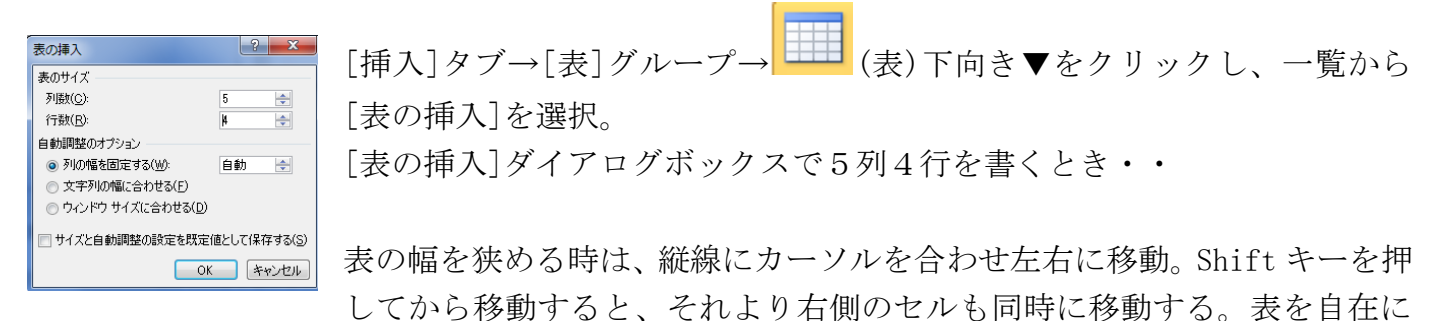

動かすためには、表を選択し、ルーラーを使う。微妙な移動には、さらに Alt キーを併用する。 表にデザインを施すためには、表を選んで[表ツール]タブ→[デザイン]タブ→[表のスタイル]を適 用。

表のプロパティで、位置を調整するには、文字列の折り返しを[する]選択し、[位置]をクリック

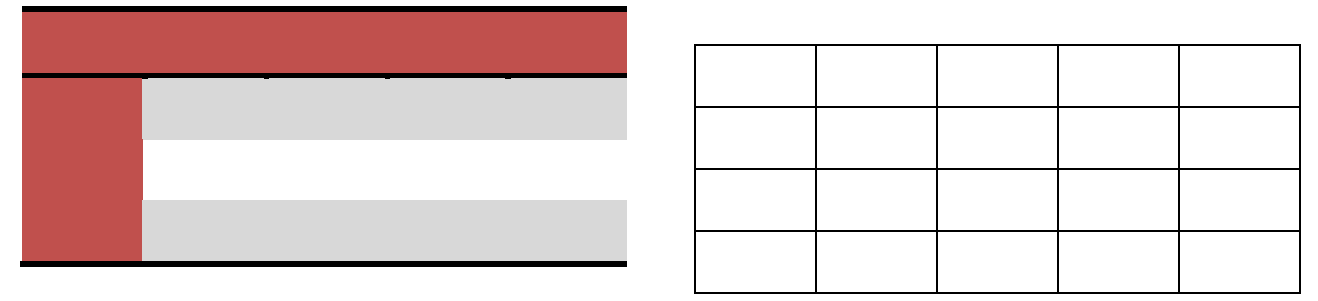

## Excel・・・セルの操作(結合、表示書式)

ブック「140618\_Excel レッスン」を開けなさい。

- 1. セル範囲[E7:F7]を結合しなさい。次にセル範囲[C8:F8]を結合しなさい。
- 2. セル範囲[B3:D4]を結合し、結合したセルの中央にデータを配置しなさい。
- 3. セル範囲[B18:E20]を横方向のセルに結合しなさい。

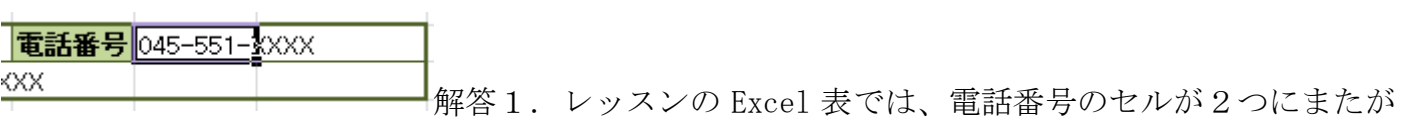

っている。これを一つにする。・・→セル範囲[E7:F7]を選択、<mark>国セルを結合して中央揃え</mark>(セルを結合し

て中央揃え)をクリック。同様に、セル範囲[C8:F8]を選択。 <mark>国セルを結合して中央揃え</mark>(セルを結合して 中央揃え)をクリック。(同様の動作を行う場合はセルを選択した後、F4 キー(同じ操作を繰り返 す機能)を押す。

解答2. セル範囲[B3:D4]を選択。F4 キー或いは「セルを結合して中央揃え]キーをクリック。 解答3. セル範囲[B18:E20]を選択。、 <mark>国セルを結合して中央揃え</mark>▼ (セルを結合して中央揃え)の下向き▼ をクリックし、一覧から「横方向に結合」をクリック。

ユーザー定義の表示形式・・・セル[I1]の日付が「6月18日(水)」と表示されるように、表示 形式を設定しなさい。

・・・ユーザー定義の表示形式は、ルールがあります。すこし膨大ですが、参考ブック「140618\_Excel\_ レッスン\_ユーザー定義書式\_数値\_日付」を開けなさい。この問題を解くためには「日付」シート を参考にする必要があります。

解答・・セル[I1]を選択。[ホーム]タブ→Ctrl+1 ([数値]グループの右下のボタン■([ダイアロ

グボックス起動ツール])をクリック→[表示形式]タブ→[分類]の一覧から[ユーザー定義]を選択。 [種類]に「m"月"d"日"(aaa)」と入力。(下の一覧から m"月"d"日"をクリックし、「(aaa)」 を入力しても同じ。)

### **PowerPoint**

# スライドの追加・・・スライドサンプルを表示し、3枚目の後ろに、白紙のスライドを1枚つい かしなさい。

解答・・[ファイル]タブ→[新規作成]→[サンプルテンプレート]→「トレーニング」を選択し、[作 成]ボタンをクリック。19 枚のシートからなる「新入社員」プレゼンテーションが開く。

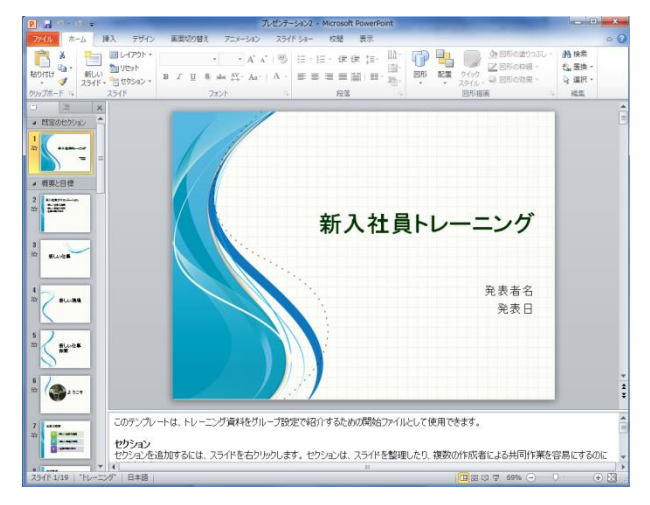

左の一覧から3枚目を選び、[ホーム]タブ→[スライ ド]グループ→[新しいスライド]下向き▼をクリック し、一覧から「白紙」を選択

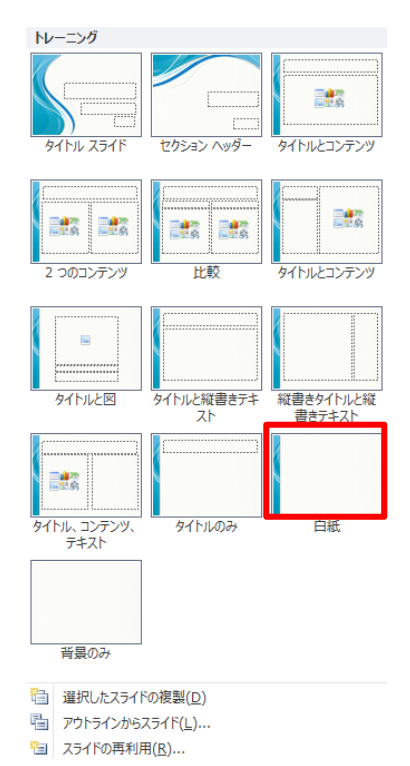

#### PowerPoint←→Word

# PowerPoint と Word は非常に相性がいいので双方向で変換が行える。「アウトライン」 Word 文から PowerPoint へ。

まず箇条書きの文章を作る→「見出し1」~「見出し4」の設定を行う。

- 見出し1 ・・ スライドのタイトル
- 見出し2 ・・ テキストの第1レベル
- 見出し3 ・・ テキストの第2レベル
- 見出し4 ・・ テキストの第3レベル

文章を名前をつけて保存し閉じる。

PowerPoint を立ち上げる→[ホーム]タブ→[スライド]グループの (新しいスライド)下向き ▼をクリックし、一覧から <mark>自 アウトラインカタスライド(L)…</mark> (アウトラインからスライド)を選択。

#### PowerPoint から Word へ

[ファイル]タブ−[保存と送信]−[配布資料の作成]−[配布資料の作成]ボタンをクリック [Microsoft Wordへ送信]ダイアログ−[(お好みのタイプを選択)]オプションを指定 [Microsoft Word へ送信]ダイアログ−[OK]ボタンをクリック

## スマホ簡単講座

便利なアプリ・・

iPAD、iPhone の場合は Apple Store、Android の場合は Play ストアや Google Play からアプリを 検索してダウンロード

過去のレジメ 及びパソコン面白講座は下記 URL にアクセスしてください。 サラ文の HP top の「行事一覧」から「パソコン教室」をクリックして辿れます。 URL:http://www.sarabun.org/3\_ivents/PC\_Lecture/PC\_lecture\_index.html

メモ